# Exception Process User Guide

# **Oracle Banking Credit Facilities Process Management**Release 14.4.0.0.0

Part No. F29963-01

March 2020

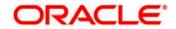

Oracle Banking Credit Facilities Process Management User Guide Oracle Financial Services Software Limited

Oracle Park

Off Western Express Highway Goregaon (East) Mumbai, Maharashtra 400 063 India Worldwide Inquiries: Phone: +91 22 6718 3000

Phone: +91 22 6718 3000 Fax: +91 22 6718 3001

www.oracle.com/financialservices/

Copyright © 2020, 2020, Oracle and/or its affiliates. All rights reserved.

Oracle and Java are registered trademarks of Oracle and/or its affiliates. Other names may be trademarks of their respective owners.

U.S. GOVERNMENT END USERS: Oracle programs, including any operating system, integrated software, any programs installed on the hardware, and/or documentation, delivered to U.S. Government end users are "commercial computer software" pursuant to the applicable Federal Acquisition Regulation and agency-specific supplemental regulations. As such, use, duplication, disclosure, modification, and adaptation of the programs, including any operating system, integrated software, any programs installed on the hardware, and/or documentation, shall be subject to license terms and license restrictions applicable to the programs. No other rights are granted to the U.S. Government.

This software or hardware is developed for general use in a variety of information management applications. It is not developed or intended for use in any inherently dangerous applications, including applications that may create a risk of personal injury. If you use this software or hardware in dangerous applications, then you shall be responsible to take all appropriate failsafe, backup, redundancy, and other measures to ensure its safe use. Oracle Corporation and its affiliates disclaim any liability for any damages caused by use of this software or hardware in dangerous applications.

This software and related documentation are provided under a license agreement containing restrictions on use and disclosure and are protected by intellectual property laws. Except as expressly permitted in your license agreement or allowed by law, you may not use, copy, reproduce, translate, broadcast, modify, license, transmit, distribute, exhibit, perform, publish or display any part, in any form, or by any means. Reverse engineering, disassembly, or decompilation of this software, unless required by law for interoperability, is prohibited.

The information contained herein is subject to change without notice and is not warranted to be error-free. If you find any errors, please report them to us in writing.

This software or hardware and documentation may provide access to or information on content, products and services from third parties. Oracle Corporation and its affiliates are not responsible for and expressly disclaim all warranties of any kind with respect to third-party content, products, and services. Oracle Corporation and its affiliates will not be responsible for any loss, costs, or damages incurred due to your access to or use of third-party content, products, or services.

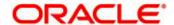

## Contents

| 1 | Welco     | me to Oracle Banking Credit Facilities Process Management | 1-4  |
|---|-----------|-----------------------------------------------------------|------|
| 2 | Credit    | Exception                                                 | 2-5  |
|   | 2.1. Cred | dit Exception - Process Flow Diagram                      | 2-5  |
|   | 2.2. Exc  | eption Initiation                                         | 2-6  |
|   | 2.2.1     | Exception Initiation - Details                            | 2-6  |
|   | 2.3. Exc  | eption Approval                                           | 2-9  |
|   | 2.3.1     | Exception Approval - Details                              | 2-9  |
|   | 2.4. Alte | nate Facility                                             | 2-11 |
|   | 2.4.1     | Alternate Facility - Details                              | 2-12 |
|   | 2.5. Trar | sfer Limit                                                | 2-14 |
|   | 2.5.1     | Transfer Limit - Details                                  | 2-14 |
|   | 2.6. Man  | ual Retry                                                 | 2-16 |
|   | 2.6.1     | Manual Retry - Details                                    | 2-16 |
| 3 | Docun     | nent Upload and Checklist                                 | 3-19 |
|   | 3.1       | Document Upload                                           | 3-19 |
|   | 3.2       | Checklist                                                 | 3-21 |
| 4 | Refere    | nce and Feedback                                          | 4-22 |
|   | 4.1       | References                                                | 4-22 |
|   | 4.2       | Feedback and Support                                      | 4-22 |

# 1 Welcome to Oracle Banking Credit Facilities Process Management

Welcome to the Oracle Banking Credit Facilities Process Management (OBCFPM) Exception Process User Manual. This manual provides an overview on the OBCFPM Exception Process flow and guides you through the various steps involved in creating and processing Credit Exception transactions.

If you need any information, look out for the help icon.

This document helps you to conveniently create and process credit exception transactions in OBCFPM

## **Overview of OBCFPM Exception Process Flow**

OBCFPM Exception Process flow enables to streamline the facility exceptions that arises as a part of utilization.

.

# **2 Credit Exception**

Credit Exception process is to handle business exceptions that occurs at the time of utilization and various options that the credit officer can make use. The various activities performed for credit exception are

- Capture Exception Details
- Upload of related Mandatory and Non Mandatory documents
- Verify Documents and Capture Details
- Credit approval
- Facility Amendment (Amount/Expiry Date)
- Earmarking
- Transfer of Limits
- Receive the customer acceptance for transfer of limit

# 2.1. Credit Exception - Process Flow Diagram

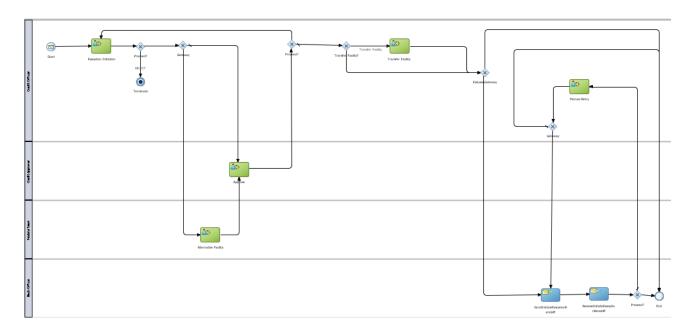

The Credit Exception process has the following stages.

- 1. Exception Initiation
- 2. Alternative Facility
- 3. Approval
- 4. Transfer Limit
- 5. Manual Retry

## 2.2. Exception Initiation

When a limit utilization/earmark request is failing due to insufficient limit, the system should initiate a request to Exception process to handle the exception. These requests will log into Exception process under the stage, Exception Initiation. The tasks will be available in the Free Tasks list. In this stage, Credit officer looks into the credit details of the customer for whom Limit utilization failed. Based on the credit history, credit officer may decide to perform one of the following actions:

- 1. Increase the limit amount of the facility utilized for the differential delta amount
- 2. Suggest transfer of limit from another existing line of the customer the line used for the transaction
- 3. Suggest additional cash collateral to be collected
- 4. Modify the limit amount or limit expiry date for the facility
- 5. Reject the request.

Credit officer to provide the remarks and select the desired action.

As a user, you will be able to login to the OBCFPM application with appropriate credentials. On login, you will be able to view the dashboard screen with dashboards, widgets mapped for your user profile.

#### Menu→Tasks→Free Tasks

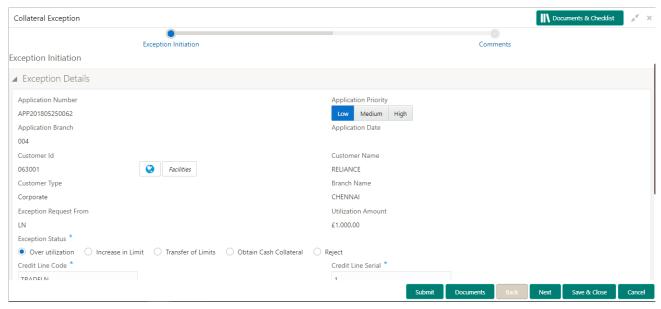

Exception initiation happens from the calling module when limit utilization exception is trigger. Credit officer can open the task from my task after assigning it to self and proceed to capture the exception initiation details.

#### 2.2.1 Exception Initiation - Details

The Credit officer can capture additional details on the exception submitted by the calling module.

| Field<br>Name           | Description                     | Attribute<br>Type | Object<br>Type   | Size | Mandatory/Optional | Field Validation |
|-------------------------|---------------------------------|-------------------|------------------|------|--------------------|------------------|
| Application<br>Priority | Select the Application Priority | Input             | Toggle<br>Button | 3    | Mandatory          |                  |

| Exception<br>Status                     | Select the applicable exception status from the options available              | Input     | Radio<br>Option | 22       | Mandatory | Select the option<br>from the following<br>list:<br>- Over Utilization<br>- Increase In Limit<br>- Transfer of Limits<br>- Obtain Cash<br>collateral<br>- Reject |  |  |  |
|-----------------------------------------|--------------------------------------------------------------------------------|-----------|-----------------|----------|-----------|----------------------------------------------------------------------------------------------------|--|--|--|
| Exception Status: Over Utilization      |                                                                                |           |                 |          |           |                                                                                                    |  |  |  |
| Credit Line<br>Code                     | Input the credit line code                                                     | Input     | Text Box        |          | Mandatory |                                                                                                    |  |  |  |
| Credit Line<br>Serial                   | Input the credit line serial                                                   | Input     | Text Box        |          | Mandatory |                                                                                                    |  |  |  |
| Block Ef-<br>fective date               | Input the effective date for the ear-marking to be done                        | Input     | Date            |          | Mandatory |                                                                                                    |  |  |  |
| Block Ex-<br>piry Date                  | Input the expiry date for the ear-marking to be done                           | Input     | Date            |          | Mandatory |                                                                                                    |  |  |  |
| Remarks to<br>Core<br>Banking<br>System | Remarks to be passed on the CBS at the time of block creation                  | Input     | Text Area       | 255      | Optional  |                                                                                                    |  |  |  |
|                                         | Exception Status: Increase in Limit                                            |           |                 |          |           |                                                                                                    |  |  |  |
| Limit<br>Amount<br>Changed<br>to        | Input the revised limit amount to be updated in the CBS                        | Input     | Amount          | 22,3     | Mandatory |                                                                                                    |  |  |  |
| Line Expiry Date Changed To             | Input the revised limit expiry date                                            | Input     | Date            |          | Optional  |                                                                                                    |  |  |  |
|                                         |                                                                                | Exception | n Status: Tra   | nsfer of | f Limits  |                                                                                                    |  |  |  |
| Transfer<br>From Fa-<br>cility          | Input From credit line                                                         | Input     | Drop<br>Down    |          | Mandatory |                                                                                                    |  |  |  |
| Transfer<br>To Facility                 | Input To credit line                                                           | Input     | Drop<br>Down    |          | Mandatory |                                                                                                    |  |  |  |
| Transfer effective from                 | Input the date ef-<br>fective from when<br>the transfer will be<br>applicable  | Input     | Date            |          | Mandatory |                                                                                                    |  |  |  |
| Transfer effective                      | Input the date ef-<br>fective up to when<br>the transfer will be<br>applicable | Input     | Date            |          | Mandatory |                                                                                                    |  |  |  |
| Transfer<br>Amount                      | Input the amount to be transferred                                             | Input     | Amount          | 22,3     | Mandatory |                                                                                                    |  |  |  |

| Comments  | Specify the generic comments for the exception | Input | Free Text | Optional |  |
|-----------|------------------------------------------------|-------|-----------|----------|--|
| Documents | Upload the Exception related documents         | Input | Document  | Optional |  |

- a. Save & Close The details entered are saved and window closed.
  - a. Mandatory validation will happen to ensure mandatory fields are captured.
- **b. Cancel** On Click, the system will ask for confirmation and on confirming the task will be closed without saving the data.
- **d. Next** On click of Next, the details of the captured will be saved and then system will move to the Next Screen.
  - b. If mandatory fields have not been captured, system will display error until the mandatory fields have been captured.

## Comments

| Field<br>Name | Description                                                                | At-<br>trib-<br>ute<br>Type | Ob-<br>ject<br>Type | Siz<br>e | Mandato-<br>ry/Optional | Field Validation |
|---------------|----------------------------------------------------------------------------|-----------------------------|---------------------|----------|-------------------------|------------------|
| Com-<br>ments | Specify the comments for the stage. This will be visible in all the stages | Input                       | FreeT<br>ext        | 600      | Mandatory               |                  |

#### **Action Buttons**

After providing required data, you will be able to perform one of the below actions -

- a) Submit On Submit, the details entered will be saved, checklist popup will open to verify checklist and system will trigger Exception initiation task with the exception details and the Task will be available in the Free Task queue for the operations user to acquire and process. If mandatory fields are not been captured, system will display an error until the mandatory fields have been captured.
- b) Save & Close On click of Save & Close, the details of the captured will be saved.
  - a. If mandatory fields have not been captured, system will display error until the mandatory fields have been captured.
- c) **Cancel** On Click the system will ask for confirmation and on confirming the task will be closed without saving the data.
- d) Back On Click of Back, the previous screen will be opened.

## 2.3. Exception Approval

Credit approver will approve the exception transaction before it is effected in the CBS. Credit officer will have a view of the exception details logged and credit officer's suggestion to handle the exception by verifying the exception status selected by the credit officer. Credit Approver can choose to approve the exception or send it back to the credit officer to re-work on the exception request.

Credit approver to provide the remarks and select the desired action.

#### Menu→Tasks→Free Tasks

Acquire the task pending for Approval.

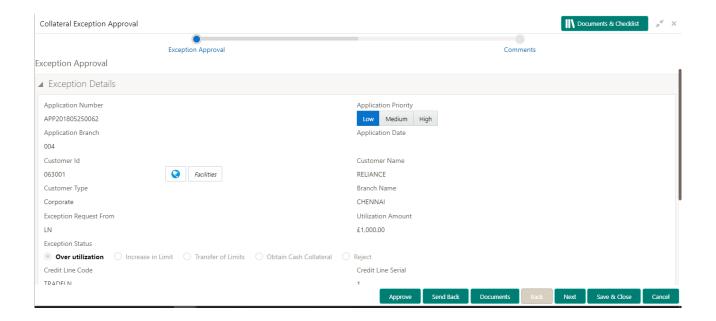

## 2.3.1 Exception Approval - Details

The Credit Approver can view the details on the exception submitted.

| Field<br>Name           | Description                                                                      | Attribute<br>Type | Object<br>Type   | Size | Mandatory/Optional | Field Validation                                                                                                    |
|-------------------------|----------------------------------------------------------------------------------|-------------------|------------------|------|--------------------|----------------------------------------------------------------------------------------------------|
| Application<br>Priority | Selected the Application Priority                                                | Display           | Toggle<br>Button | 3    | Mandatory          |                                                                                                    |
| Exception<br>Status     | Select the applica-<br>ble exception sta-<br>tus from the op-<br>tions available | Display           | Radio<br>Option  | 22   | Mandatory          | Select the option<br>from the following<br>list:<br>- Over Utilization<br>- Increase In Limit<br>- Transfer of Limits<br>- Obtain Cash<br>collateral<br>- Reject |

|                                         | Exception Status: Over Utilization                                            |           |               |          |           |  |  |  |  |  |
|-----------------------------------------|-------------------------------------------------------------------------------|-----------|---------------|----------|-----------|--|--|--|--|--|
| Credit Line<br>Code                     | Input the credit line code                                                    | Display   | Text Box      |          | Mandatory |  |  |  |  |  |
| Credit Line<br>Serial                   | Input the credit line serial                                                  | Display   | Text Box      |          | Mandatory |  |  |  |  |  |
| Block Ef-<br>fective date               | Input the effective date for the ear-marking to be done                       | Display   | Date          |          | Mandatory |  |  |  |  |  |
| Block Ex-<br>piry Date                  | Input the expiry date for the ear-marking to be done                          | Display   | Date          |          | Mandatory |  |  |  |  |  |
| Remarks to<br>Core<br>Banking<br>System | Remarks to be passed on the CBS at the time of block creation                 | Display   | Text Area     | 255      | Optional  |  |  |  |  |  |
| Exception Status: Increase in Limit     |                                                                               |           |               |          |           |  |  |  |  |  |
| Limit<br>Amount<br>Changed<br>to        | Input the revised limit amount to be updated in the CBS                       | Display   | Amount        | 22,3     | Mandatory |  |  |  |  |  |
| Line Expiry Date Changed To             | Input the revised limit expiry date                                           | Display   | Date          |          | Optional  |  |  |  |  |  |
|                                         |                                                                               | Exception | n Status: Tra | nsfer of | Limits    |  |  |  |  |  |
| Transfer<br>From Fa-<br>cility          | Input From credit line                                                        | Display   | Drop<br>Down  |          | Mandatory |  |  |  |  |  |
| Transfer<br>To Facility                 | Input To credit line                                                          | Display   | Drop<br>Down  |          | Mandatory |  |  |  |  |  |
| Transfer effective from                 | Input the date ef-<br>fective from when<br>the transfer will be<br>applicable | Display   | Date          |          | Mandatory |  |  |  |  |  |
| Transfer effective To                   | Input the date effective up to when the transfer will be applicable           | Display   | Date          |          | Mandatory |  |  |  |  |  |
| Transfer<br>Amount                      | Input the amount to be transferred                                            | Display   | Amount        | 22,3     | Mandatory |  |  |  |  |  |
| Comments                                | Specify the generic comments for the exception                                | Input     | Free Text     |          | Optional  |  |  |  |  |  |
| Documents                               | Upload the Exception related documents                                        | Input     | Document      |          | Optional  |  |  |  |  |  |

- b. Save & Close The details entered are saved and window closed.
  - a. Mandatory validation will happen to ensure mandatory fields are captured.
- **b. Cancel** On Click, the system will ask for confirmation and on confirming the task will be closed without saving the data.
- **d. Next** On click of Next, the details of the captured will be saved and then system will move to the Next Screen.
  - b. If mandatory fields have not been captured, system will display error until the mandatory fields have been captured.

## **Comments**

| Field<br>Name | Description                                                                | At-<br>trib-<br>ute<br>Type | Ob-<br>ject<br>Type | Siz<br>e | Mandato-<br>ry/Optional | Field Validation |
|---------------|----------------------------------------------------------------------------|-----------------------------|---------------------|----------|-------------------------|------------------|
| Com-<br>ments | Specify the comments for the stage. This will be visible in all the stages | Input                       | FreeT<br>ext        | 600      | Mandatory               |                  |

#### **Action Buttons**

After providing required data, you will be able to perform one of the below actions –

- e) **Submit –** On Submit, the details entered will be saved, checklist popup will open to verify checklist and system will trigger Exception initiation task with the exception details and the Task will be available in the Free Task queue for the operations user to acquire and process. If mandatory fields are not been captured, system will display an error until the mandatory fields have been captured.
- f) Save & Close On click of Save & Close, the details of the captured will be saved.
  - a. If mandatory fields have not been captured, system will display error until the mandatory fields have been captured.
- g) **Cancel** On Click the system will ask for confirmation and on confirming the task will be closed without saving the data.
- h) Back On Click of Back, the previous screen will be opened.

## 2.4. Alternate Facility

Credit officer will suggest the facility from where required amount can be transferred to the line that is utilized. This will be made available for the Module team to review, discuss with customer and provide acceptance. The task will flow into the approval queue for the Credit officer to approve the request once it is accepted by the module team.

Module team officer to provide the remarks and select the desired action.

#### Menu→Tasks→Free Tasks

Acquire the task pending for Approval.

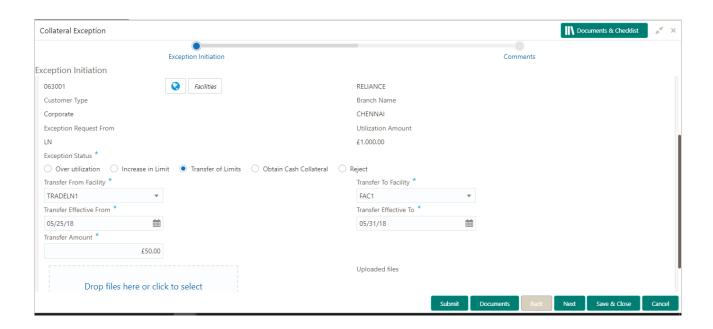

## 2.4.1 Alternate Facility - Details

The Module Team officer can view the details on the exception submitted.

| Field<br>Name                  | Description                                                                      | Attribute<br>Type | Object<br>Type   | Size     | Mandatory/Optional | Field Validation                                                                                                    |
|--------------------------------|----------------------------------------------------------------------------------|-------------------|------------------|----------|--------------------|----------------------------------------------------------------------------------------------------|
| Application<br>Priority        | Selected the Application Priority                                                | Display           | Toggle<br>Button | 3        | Mandatory          |                                                                                                    |
| Exception<br>Status            | Select the applica-<br>ble exception sta-<br>tus from the op-<br>tions available | Display           | Radio<br>Option  | 22       | Mandatory          | Select the option<br>from the following<br>list: - Over Utilization - Increase In Limit - Transfer of Limits - Obtain Cash<br>collateral<br>- Reject |
|                                |                                                                                  | Exception         | n Status: Tra    | nsfer of | f Limits           |                                                                                                    |
| Transfer<br>From Fa-<br>cility | Input From credit line                                                           | Display           | Drop<br>Down     |          | Mandatory          |                                                                                                    |
| Transfer<br>To Facility        | Input To credit line                                                             | Display           | Drop<br>Down     |          | Mandatory          |                                                                                                    |
| Transfer effective from        | Input the date ef-<br>fective from when<br>the transfer will be<br>applicable    | Display           | Date             |          | Mandatory          |                                                                                                    |

| Transfer effective To | Input the date ef-<br>fective up to when<br>the transfer will be<br>applicable | Display | Date      |      | Mandatory |  |
|-----------------------|--------------------------------------------------------------------------------|---------|-----------|------|-----------|--|
| Transfer<br>Amount    | Input the amount to be transferred                                             | Display | Amount    | 22,3 | Mandatory |  |
| Comments              | Specify the generic comments for the exception                                 | Input   | Free Text |      | Optional  |  |
| Documents             | Upload the Exception related documents                                         | Input   | Document  |      | Optional  |  |

- a. Save & Close The details entered are saved and window closed.
  - a. Mandatory validation will happen to ensure mandatory fields are captured.
- **b. Cancel** On Click, the system will ask for confirmation and on confirming the task will be closed without saving the data.
- **d. Next** On click of Next, the details of the captured will be saved and then system will move to the Next Screen.
  - b. If mandatory fields have not been captured, system will display error until the mandatory fields have been captured.

## Comments

| Field<br>Name | Description                                                                | At-<br>trib-<br>ute<br>Type | Ob-<br>ject<br>Type | Siz<br>e | Mandato-<br>ry/Optional | Field Validation |
|---------------|----------------------------------------------------------------------------|-----------------------------|---------------------|----------|-------------------------|------------------|
| Com-<br>ments | Specify the comments for the stage. This will be visible in all the stages | Input                       | FreeT<br>ext        | 600      | Mandatory               |                  |

#### **Action Buttons**

After providing required data, you will be able to perform one of the below actions –

- a) Submit On Submit, the details entered will be saved, checklist popup will open to verify checklist and system will trigger Exception initiation task with the exception details and the Task will be available in the Free Task queue for the operations user to acquire and process. If mandatory fields are not been captured, system will display an error until the mandatory fields have been captured.
- b) Save & Close On click of Save & Close, the details of the captured will be saved.
  - a. If mandatory fields have not been captured, system will display error until the mandatory fields have been captured.
- c) **Cancel** On Click the system will ask for confirmation and on confirming the task will be closed without saving the data.

d) Back - On Click of Back, the previous screen will be opened.

## 2.5. Transfer Limit

In this stage, credit officer will manually perform the transfer event in the CBS.

Module team officer to provide the remarks and select the desired action.

#### Menu→Tasks→Free Tasks

Acquire the task pending for Approval.

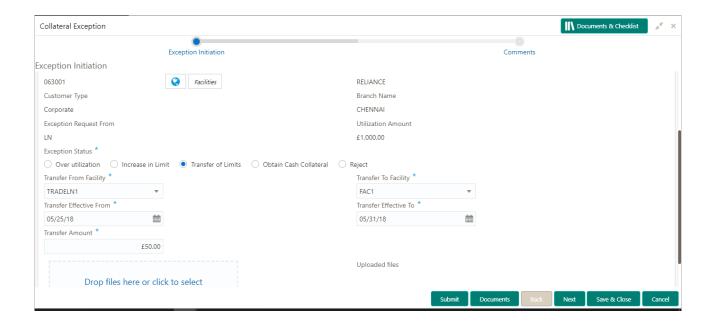

#### 2.5.1 Transfer Limit - Details

The Credit officer can view the details on the exception submitted.

| Field<br>Name           | Description                                                                      | Attribute<br>Type | Object<br>Type   | Size | Mandatory/Optional | Field Validation                                                                                                    |
|-------------------------|----------------------------------------------------------------------------------|-------------------|------------------|------|--------------------|----------------------------------------------------------------------------------------------------|
| Application<br>Priority | Selected the Application Priority                                                | Display           | Toggle<br>Button | 3    | Mandatory          |                                                                                                    |
| Exception<br>Status     | Select the applica-<br>ble exception sta-<br>tus from the op-<br>tions available | Display           | Radio<br>Option  | 22   | Mandatory          | Select the option<br>from the following<br>list: - Over Utilization - Increase In Limit - Transfer of Limits - Obtain Cash<br>collateral - Reject |

|                                | Exception Status: Transfer of Limits                                           |         |              |      |           |  |  |  |  |
|--------------------------------|--------------------------------------------------------------------------------|---------|--------------|------|-----------|--|--|--|--|
| Transfer<br>From Fa-<br>cility | Input From credit line                                                         | Display | Drop<br>Down |      | Mandatory |  |  |  |  |
| Transfer<br>To Facility        | Input To credit line                                                           | Display | Drop<br>Down |      | Mandatory |  |  |  |  |
| Transfer effective from        | Input the date ef-<br>fective from when<br>the transfer will be<br>applicable  | Display | Date         |      | Mandatory |  |  |  |  |
| Transfer effective To          | Input the date ef-<br>fective up to when<br>the transfer will be<br>applicable | Display | Date         |      | Mandatory |  |  |  |  |
| Transfer<br>Amount             | Input the amount to be transferred                                             | Display | Amount       | 22,3 | Mandatory |  |  |  |  |
| Comments                       | Specify the generic comments for the exception                                 | Input   | Free Text    |      | Optional  |  |  |  |  |
| Documents                      | Upload the Exception related documents                                         | Input   | Document     |      | Optional  |  |  |  |  |

- a. Save & Close The details entered are saved and window closed.
  - a. Mandatory validation will happen to ensure mandatory fields are captured.
- **b. Cancel** On Click, the system will ask for confirmation and on confirming the task will be closed without saving the data.
- **d. Next** On click of Next, the details of the captured will be saved and then system will move to the Next Screen.
  - a. If mandatory fields have not been captured, system will display error until the mandatory fields have been captured.

## **Comments**

| Field<br>Name | Description                                                                | At-<br>trib-<br>ute<br>Type | Ob-<br>ject<br>Type | Siz<br>e | Mandato-<br>ry/Optional | Field Validation |
|---------------|----------------------------------------------------------------------------|-----------------------------|---------------------|----------|-------------------------|------------------|
| Com-<br>ments | Specify the comments for the stage. This will be visible in all the stages | Input                       | FreeT<br>ext        | 600      | Mandatory               |                  |

## **Action Buttons**

After providing required data, you will be able to perform one of the below actions -

- a) Submit On Submit, the details entered will be saved, checklist popup will open to verify checklist and system will trigger Exception initiation task with the exception details and the Task will be available in the Free Task queue for the operations user to acquire and process. If mandatory fields are not been captured, system will display an error until the mandatory fields have been captured.
- b) Save & Close On click of Save & Close, the details of the captured will be saved.
  - a. If mandatory fields have not been captured, system will display error until the mandatory fields have been captured.
- c) **Cancel** On Click the system will ask for confirmation and on confirming the task will be closed without saving the data.
- d) Back On Click of Back, the previous screen will be opened.

## 2.6. Manual Retry

When interface with CBS fails, the task will be routed to Manual Retry stage. In this stage, credit officer has to perform the action manually in the CBS.

Module team officer to provide the remarks and select the desired action.

#### Menu→Tasks→Free Tasks

Acquire the task pending for Approval.

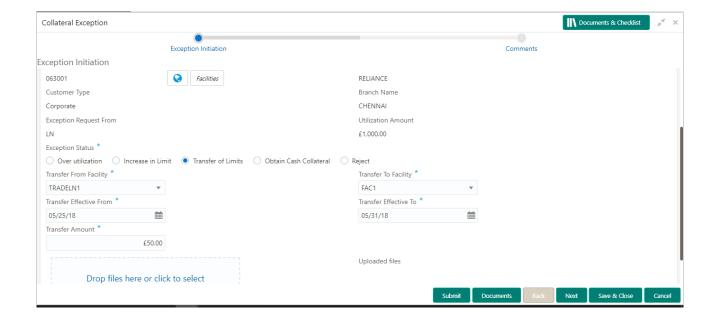

## 2.6.1 Manual Retry - Details

The Credit officer can view the details on the exception submitted.

| Field<br>Name                  | Description                                                                      | Attribute<br>Type | Object<br>Type   | Size     | Mandatory/Optional | Field Validation                                                                                                    |
|--------------------------------|----------------------------------------------------------------------------------|-------------------|------------------|----------|--------------------|----------------------------------------------------------------------------------------------------|
| Application<br>Priority        | Selected the Application Priority                                                | Display           | Toggle<br>Button | 3        | Mandatory          |                                                                                                    |
| Exception<br>Status            | Select the applica-<br>ble exception sta-<br>tus from the op-<br>tions available | Display           | Radio<br>Option  | 22       | Mandatory          | Select the option<br>from the following<br>list: - Over Utilization - Increase In Limit - Transfer of Limits - Obtain Cash<br>collateral<br>- Reject |
|                                |                                                                                  | Exception         | n Status: Tra    | nsfer of | Limits             |                                                                                                    |
| Transfer<br>From Fa-<br>cility | Input From credit line                                                           | Display           | Drop<br>Down     |          | Mandatory          |                                                                                                    |
| Transfer<br>To Facility        | Input To credit line                                                             | Display           | Drop<br>Down     |          | Mandatory          |                                                                                                    |
| Transfer effective from        | Input the date ef-<br>fective from when<br>the transfer will be<br>applicable    | Display           | Date             |          | Mandatory          |                                                                                                    |
| Transfer effective To          | Input the date ef-<br>fective up to when<br>the transfer will be<br>applicable   | Display           | Date             |          | Mandatory          |                                                                                                    |
| Transfer<br>Amount             | Input the amount to be transferred                                               | Display           | Amount           | 22,3     | Mandatory          |                                                                                                    |
| Comments                       | Specify the generic comments for the exception                                   | Input             | Free Text        |          | Optional           |                                                                                                    |
| Documents                      | Upload the Exception related documents                                           | Input             | Document         |          | Optional           |                                                                                                    |

- a. Save & Close The details entered are saved and window closed.
  - a. Mandatory validation will happen to ensure mandatory fields are captured.
- **b. Cancel** On Click, the system will ask for confirmation and on confirming the task will be closed without saving the data.
- **d. Next** On click of Next, the details of the captured will be saved and then system will move to the Next Screen.
  - a. If mandatory fields have not been captured, system will display error until the mandatory fields have been captured.

## Comments

| Field<br>Name | Description                                                                | At-<br>trib-<br>ute<br>Type | Ob-<br>ject<br>Type | Siz<br>e | Mandato-<br>ry/Optional | Field Validation |
|---------------|----------------------------------------------------------------------------|-----------------------------|---------------------|----------|-------------------------|------------------|
| Com-<br>ments | Specify the comments for the stage. This will be visible in all the stages | Input                       | FreeT<br>ext        | 600      | Mandatory               |                  |

## **Action Buttons**

After providing required data, you will be able to perform one of the below actions -

- a) Submit On Submit, the details entered will be saved, checklist popup will open to verify checklist and system will trigger Exception initiation task with the exception details and the Task will be available in the Free Task queue for the operations user to acquire and process. If mandatory fields are not been captured, system will display an error until the mandatory fields have been captured.
- b) Save & Close On click of Save & Close, the details of the captured will be saved.
  - a. If mandatory fields have not been captured, system will display error until the mandatory fields have been captured.
- c) **Cancel** On Click the system will ask for confirmation and on confirming the task will be closed without saving the data.
- d) Back On Click of Back, the previous screen will be opened.

# 3 Document Upload and Checklist

## 3.1 Document Upload

Documents to be uploaded and the checklist of verified for each stage of the process can be maintained. Click on the Documents button to view /upload the documents that has to be uploaded for the stage or to view/ upload the documents which are uploaded for the task.

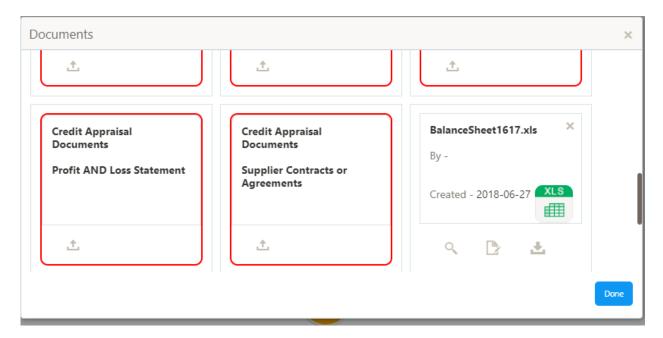

#### **Action Buttons**

After providing required data, you will be able to perform one of the below actions -

- a) Upload On click of Upload, the Document upload screen will be opened and the user can specify the document title, description, remarks, expiry date and select the document to be uploaded. This button will be visible only for the documents which are not yet uploaded.
- b) **View** On click of View button the document will be either downloaded or opened based on the browser capability. This button will be visible only for the documents which are already uploaded.
- c) **Edit** On Click of Edit the Document upload screen will be opened and the user can specify the document title, description, remarks, expiry date and select the document to be re-uploaded. This button will be visible only for the documents which are already uploaded.
- d) **Download** On Click of Download the document will be downloaded. This button will be visible only for the documents which are already uploaded.
- e) **Delete** This button will be visible only for the documents which are already uploaded. Click on the X button to delete the uploaded document.

## User can click on the upload button to upload the documents

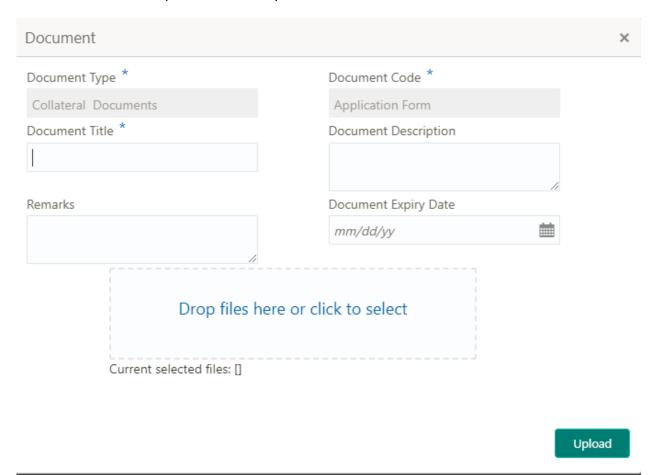

| Field<br>Name                     | Description                                   | At-<br>trib-<br>ute<br>Type | Ob-<br>ject<br>Type | Siz<br>e | Mandato-<br>ry/Optional | Field Validation |
|-----------------------------------|-----------------------------------------------|-----------------------------|---------------------|----------|-------------------------|------------------|
| Docu-<br>ment<br>Type             | System displays the document type             | Dis-<br>play                | Free<br>Text        |          | NA                      |                  |
| Docu-<br>ment<br>Code             | System displays the document Code             | Dis-<br>play                | Free<br>Text        |          | NA                      |                  |
| Docu-<br>ment Title               | Specify the Doc-<br>ument Title               | Input                       | Free<br>Text        | 30       | Mandatory               |                  |
| Docu-<br>ment<br>Descrip-<br>tion | Specify the short description of the document | Input                       | Free<br>Text        | 150      |                         |                  |
| Remarks                           | Specify the re-<br>marks if any               | Input                       | Free<br>Text        | 150      |                         |                  |
| Docu-<br>ment Ex-<br>piry         | Specify the Doc-<br>ument Expiry Date         | Input                       | Date                |          |                         |                  |
| Docu-<br>ment                     | Drag and Drop or click to select the          | Input                       | Docu<br>ment        |          |                         |                  |

| Upload | file to be uploaded | Up-  |  |  |
|--------|---------------------|------|--|--|
|        |                     | load |  |  |

## 3.2 Checklist

On click of the submit button the checklist for the stage of the process will be displayed. User can confirm each of the check list by clicking on the checkbox and can capture the remarks by clicking on the remarks button.

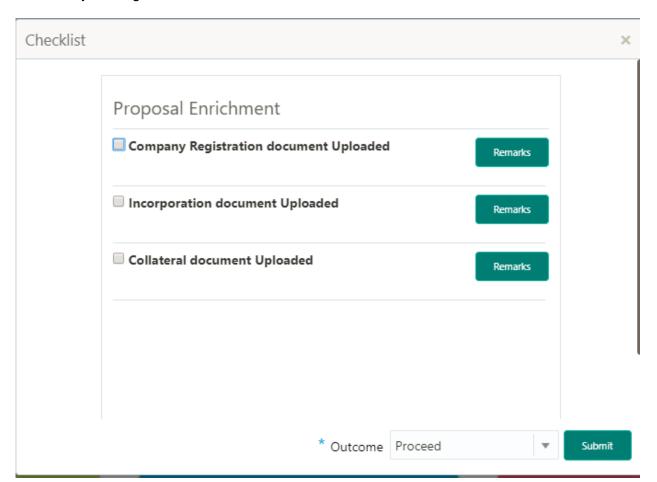

| Field<br>Name                 | Description                                             | At-<br>trib-<br>ute<br>Type | Ob-<br>ject<br>Type  | Siz<br>e | Mandato-<br>ry/Optional | Field Validation                                               |
|-------------------------------|---------------------------------------------------------|-----------------------------|----------------------|----------|-------------------------|----------------------------------------------------------------|
| Checklist<br>Descrip-<br>tion | System displays the checklists maintained for the stage | Dis-<br>play                | Free<br>Text         |          | Mandatory               | Verify the entire checklist before clicking the submit button. |
| Remarks                       | Specify the remarks                                     | Input                       | But-<br>ton/Te<br>xt |          | NA                      |                                                                |

## **4 Reference and Feedback**

## 4.1 References

For more information on any related features, you can refer to the following documents:

- Oracle Banking Getting Started User Guide
- Security Management System User Guide
- Common Core User Guide
- Process Maintenance Worklist User Guide
- Oracle Banking Credit Facilities Process Management Installation Guides

#### **Documentation Accessibility**

For information about Oracle's commitment to accessibility, visit the Oracle Accessibility Program website at http://www.oracle.com/pls/topic/lookup?ctx=acc&id=docacc.

## 4.2 Feedback and Support

Oracle welcomes customers' comments and suggestions on the quality and usefulness of the document. Your feedback is important to us. If you have a query that is not covered in this user guide or if you still need assistance, please contact documentation team.